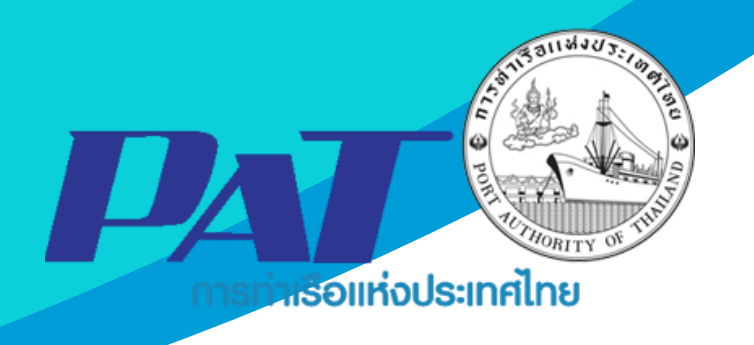

# **คู่มือการใช้ระบบงานกลุ่มงานการเงิน ค่าภาระเงินเชื่อ**

Version 1.1 ฉบับปรับปรุงเมื่อ 2 เมษายน 2567

จัดทำโดย

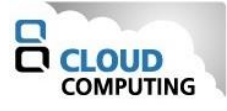

## **สารบัญ**

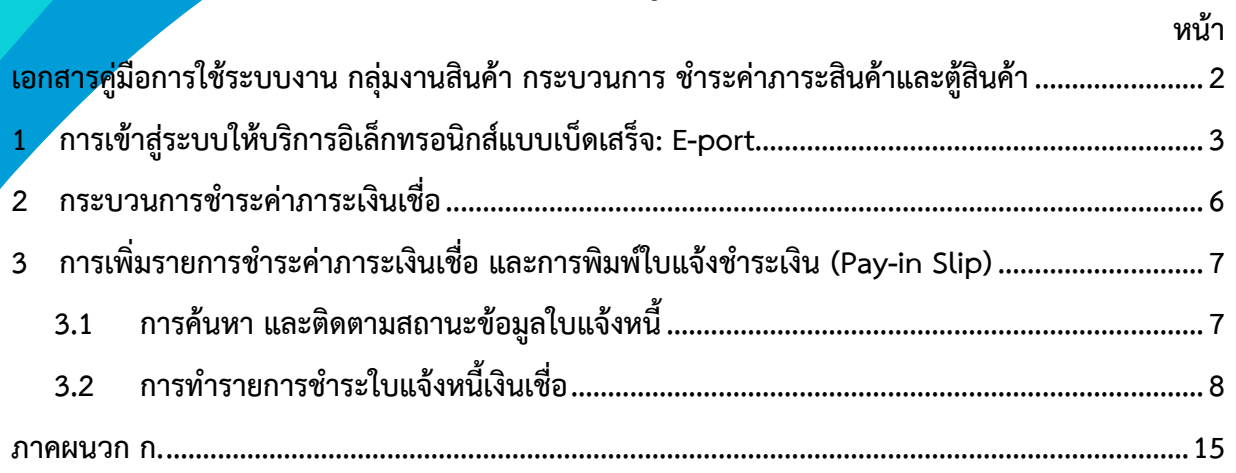

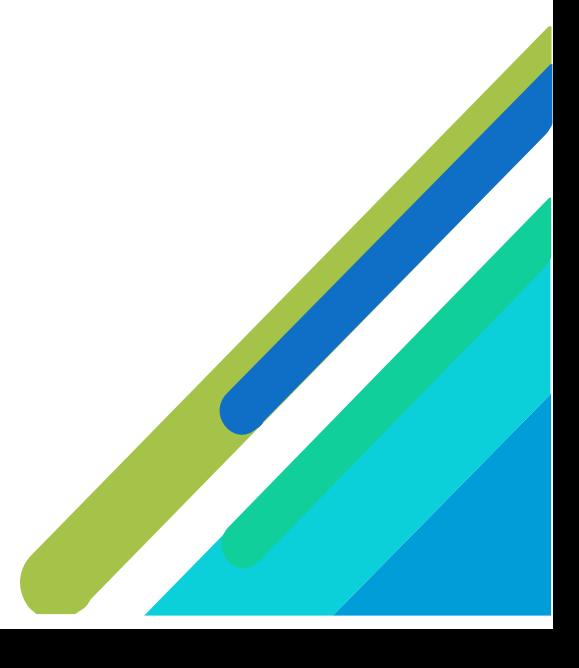

## **เอกสารคู่มือการใช้ระบบงาน กลุ่มงานสินค้า กระบวนการ ชำระค่าภาระสินค้าและตู้สินค้า**

<span id="page-2-0"></span>เอกสารฉบับนี้เป็นคู่มือการใช้งานส่วนระบบงานให้บริการชำระค่าภาระสินค้าและตู้สินค้า บนระบบ ให้บริการอิเล็กทรอนิกส์แบบเบ็ดเสร็จ (One Stop e-Port Service) หรือเรียกสั้นๆ ว่า e-Port Services เป็น ระบบที่ให้บริการอิเล็กทรอนิกส์ของการท่าเรือแห่งประเทศไทย โดยจะอนุญาตให้ผู้ประกอบการแต่ละราย ทั้งที่ เป็นพนักงานในระดับต่างๆ ตลอดจนลูกค้าในกลุ่มต่าง ๆ สามารถเข้าถึงข้อมูล ข่าวสาร สารสนเทศ รวมถึง ระบบงานและบริการทางอิเล็กทรอนิกส์ต่างๆ ของกทท. ได้อย่างรวดเร็ว และตรงกับความต้องการ ผ่าน Web Browser ซึ่งจะเชื่อมโยงกับระบบงานต่างๆ ที่ กทท. มีอยู่ โดยใช้สถาปัตยกรรม Service-Oriented Architecture (SOA) ตามขอบเขตการใช้บริการไว้ในหน้าต่างการใช้งานที่เหมาะสมไว้เป็นการเฉพาะสำหรับแต่ละบุคคลหรือแต่ ละกลุ่มผู้ใช้ โดยมีกระบวนการที่ง่ายและสะดวกในการใช้งาน

#### **ขอบเขตการใช้งานส่วนระบบงานให้บริการชำระค่าภาระสินค้าและตู้สินค้า ดังนี้**

- 1 ทำรายการชำระค่าภาระสินค้าและตู้สินค้า
- 2 พิมพ์ใบสั่งชำระ และดำเนินการชำระค่าภาระฯ
- 3 พิมพ์ใบเสร็จรับเงินของการชำระค่าภาระสินค้าและตู้สินค้า และเอกสารที่เกี่ยวข้อง

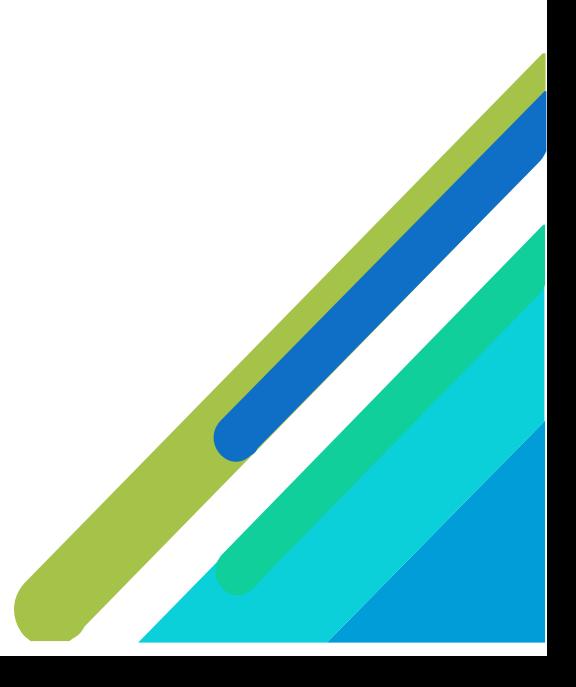

- <span id="page-3-0"></span>**1 การเข้าสู่ระบบให้บริการอิเล็กทรอนิกส์แบบเบ็ดเสร็จ: E-port**
- 1. เข้าสู่เว็บไซต์การท่าเรือ แห่งประเทศไทย ที่ **[www.port.co.th](http://www.port.co.th/)**
- **2.** ช่องทางสู่ระบบ One stop e-Port Service
	- **ช่องทางที่ 1 :One Stop e-Port Service ตามภาพ**

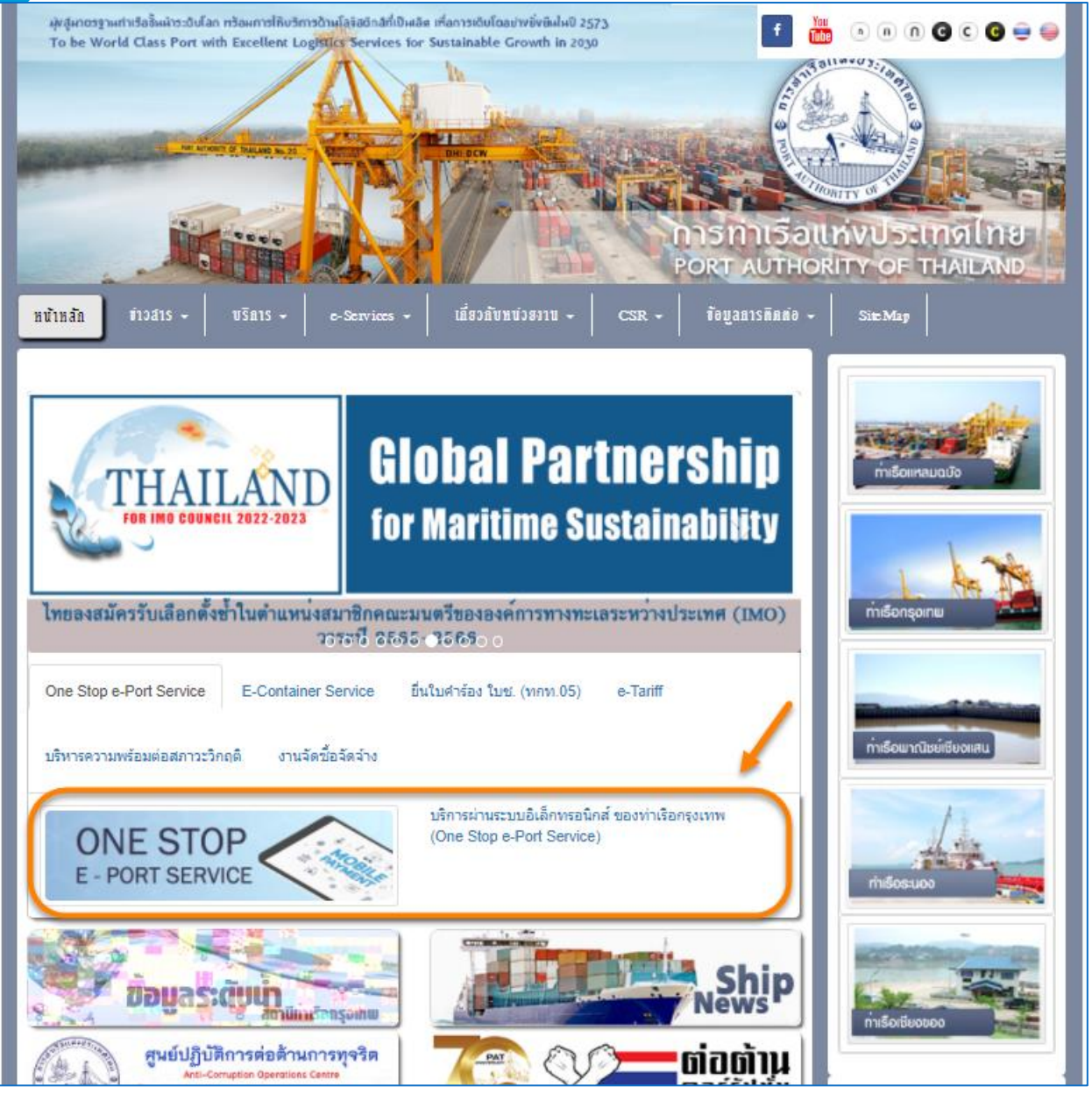

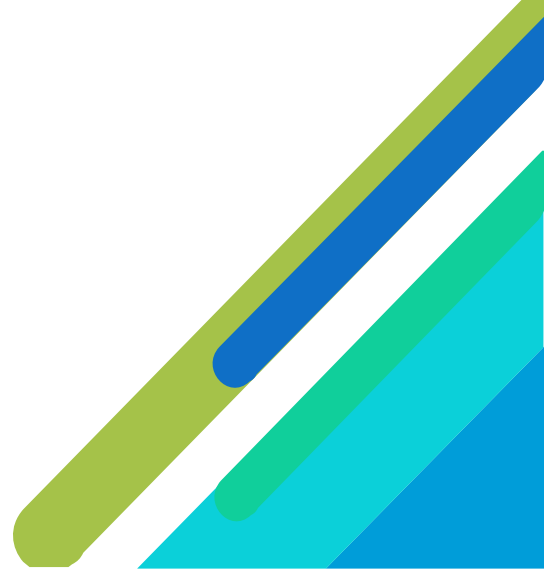

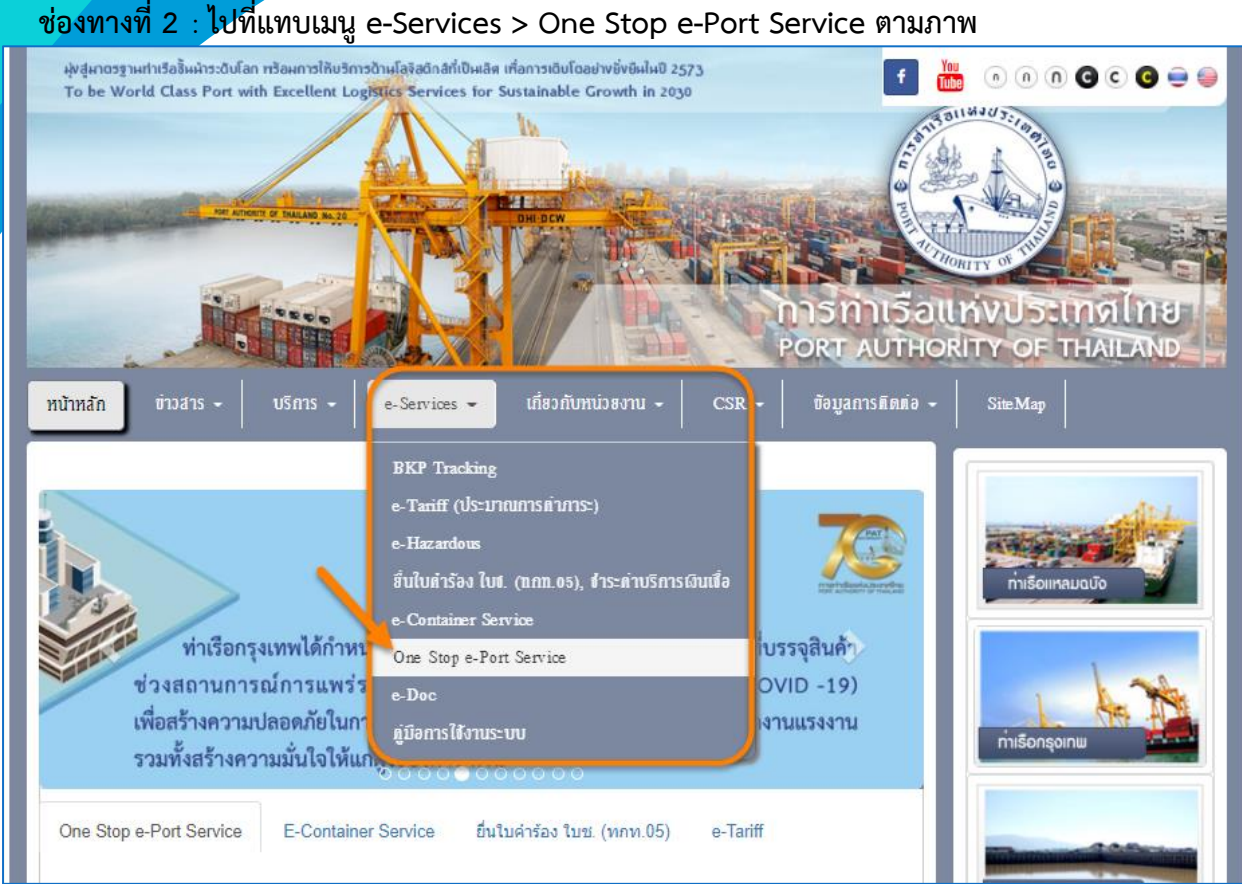

3. ผู้ประกอบการกรอกข้อมูล User Id และ Password และคลิกปุ่ม **Login** เพื่อเข้าสู่ระบบ

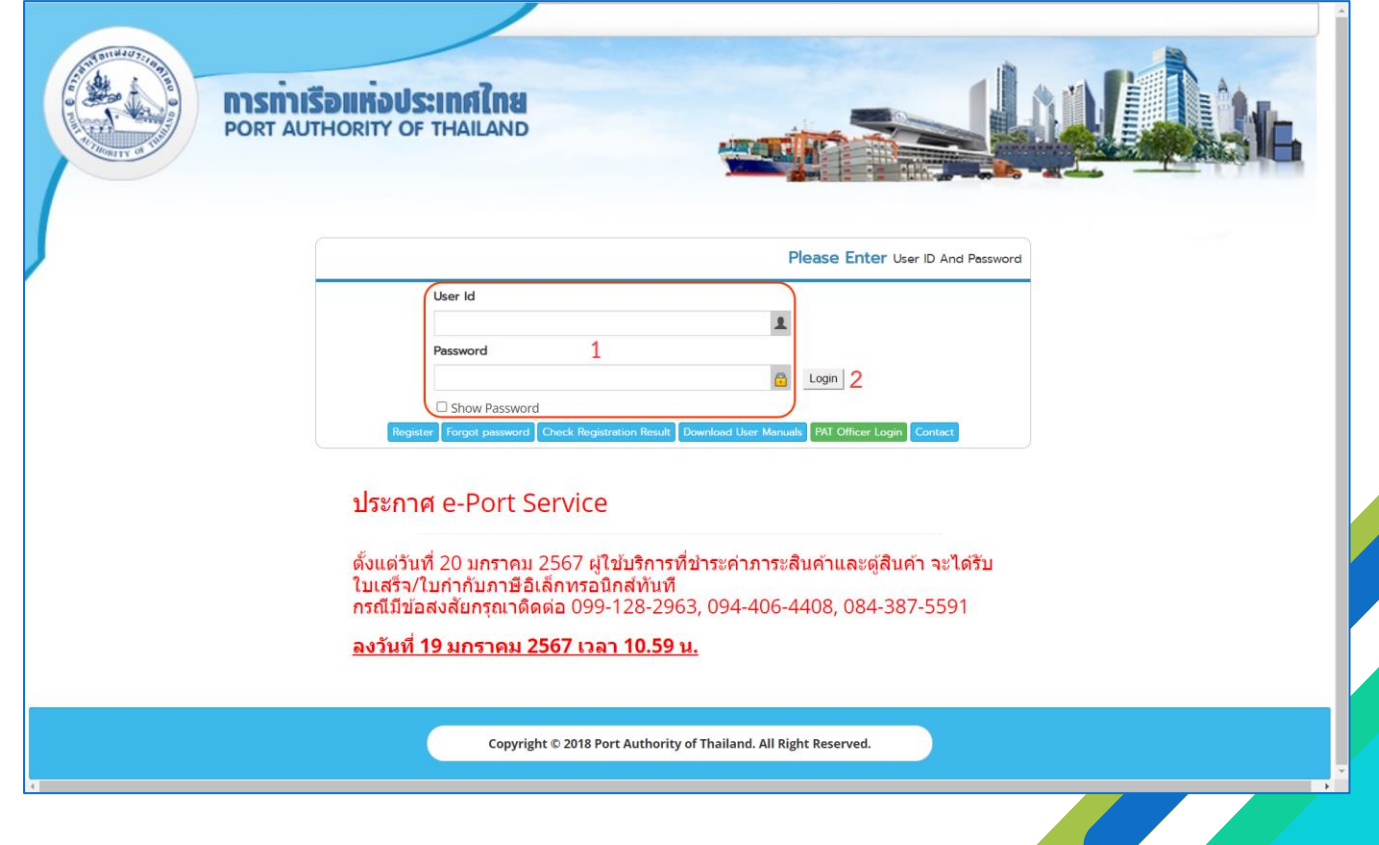

4. เมื่อเข้าระบบได้ หน้าจอจะแสดง ชื่อผู้เข้าใช้งาน และบทบาทของผู้เข้าใช้งาน

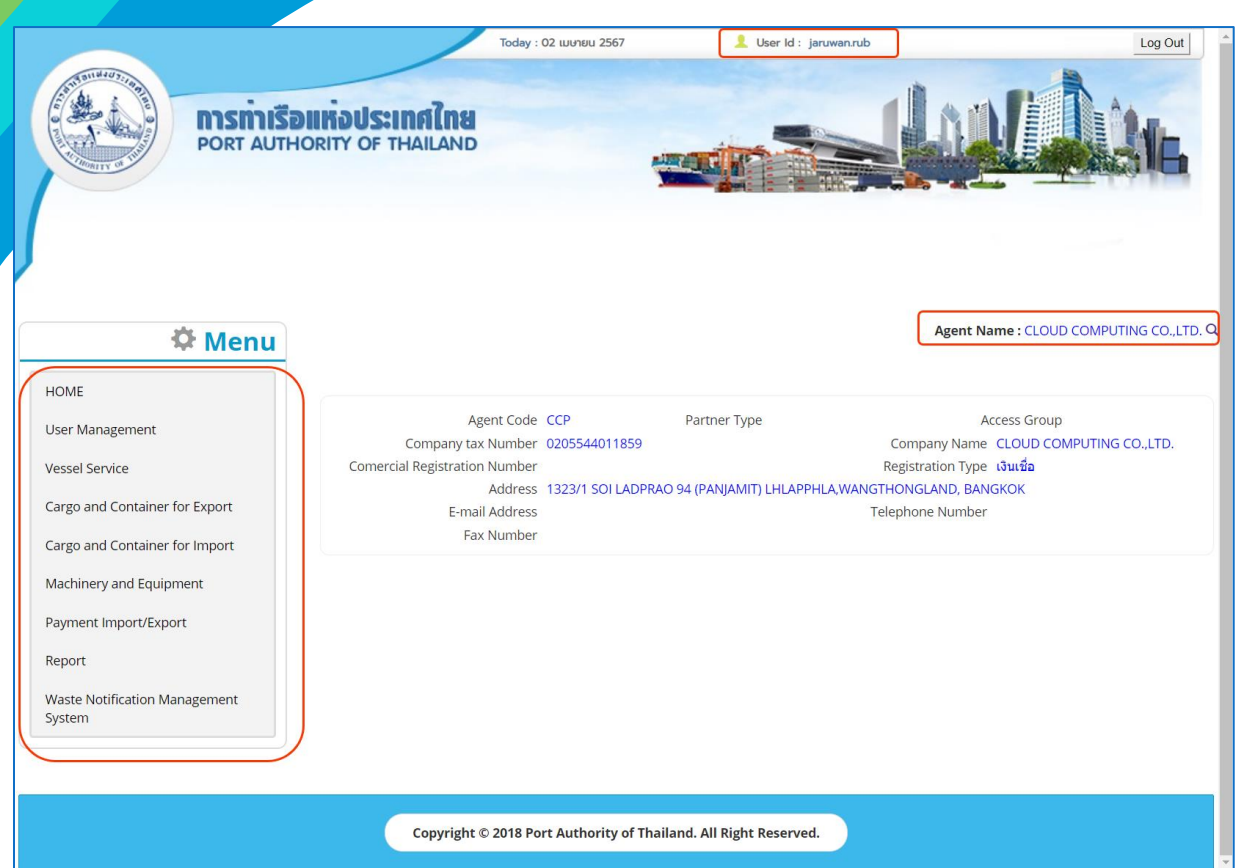

5. บทบาทขึ้นอยู่กับการลงทะเบียนในการขอใช้งาน และเมนูทางด้านซ้าย ก็จะแสดงตามบทบาทและสิทธิ์ที่ ได้รับ

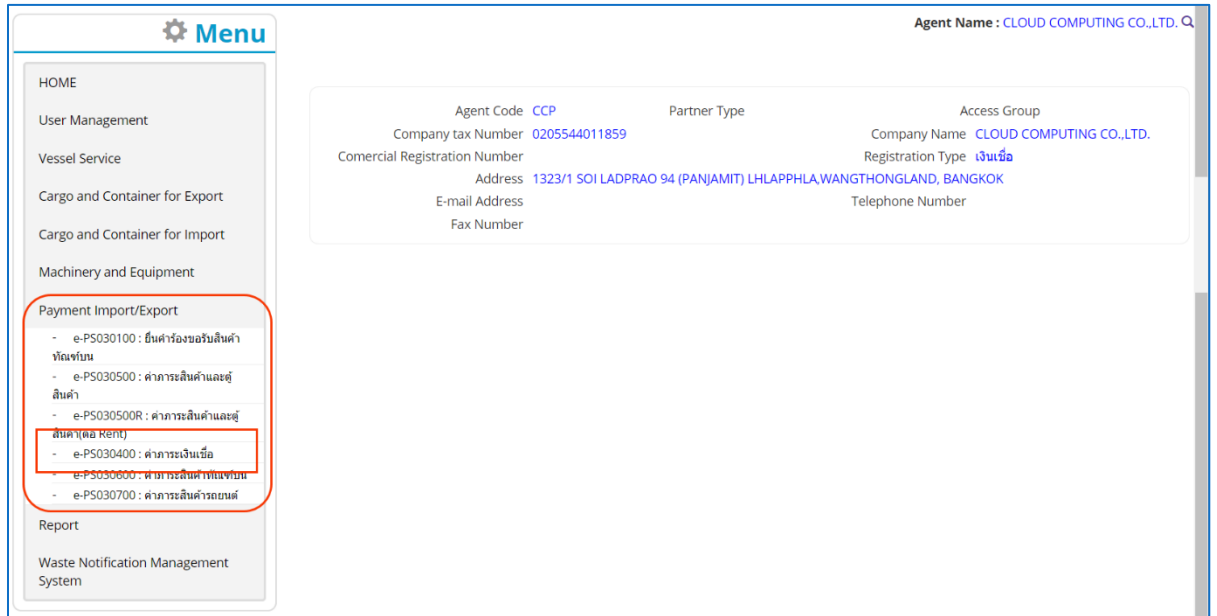

**หมายเหตุ**บทบาทขึ้นอยู่กับการลงทะเบียนในการขอใช้งาน และเมนูทางด้านซ้าย ก็จะแสดงตามบทบาทและสิทธิ์ ที่ได้รับ

<span id="page-6-0"></span>**2 กระบวนการชำระค่าภาระเงินเชื่อ**

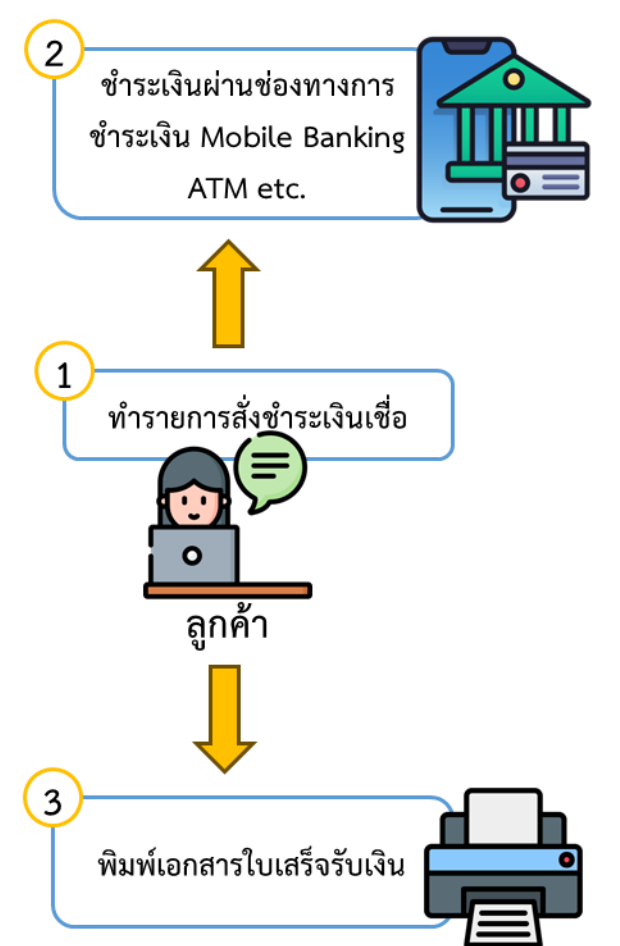

ในกรณีผู้ประกอบการต้องการขอชำระค่าภาระเงินเชื่อ ผู้ประกอบการสามารถดำเนินการดังกล่าว ผ่าน ระบบ e-Port Service ได้ที่เมนู e-PS030400 : ค่าภาระเงินเชื่อ

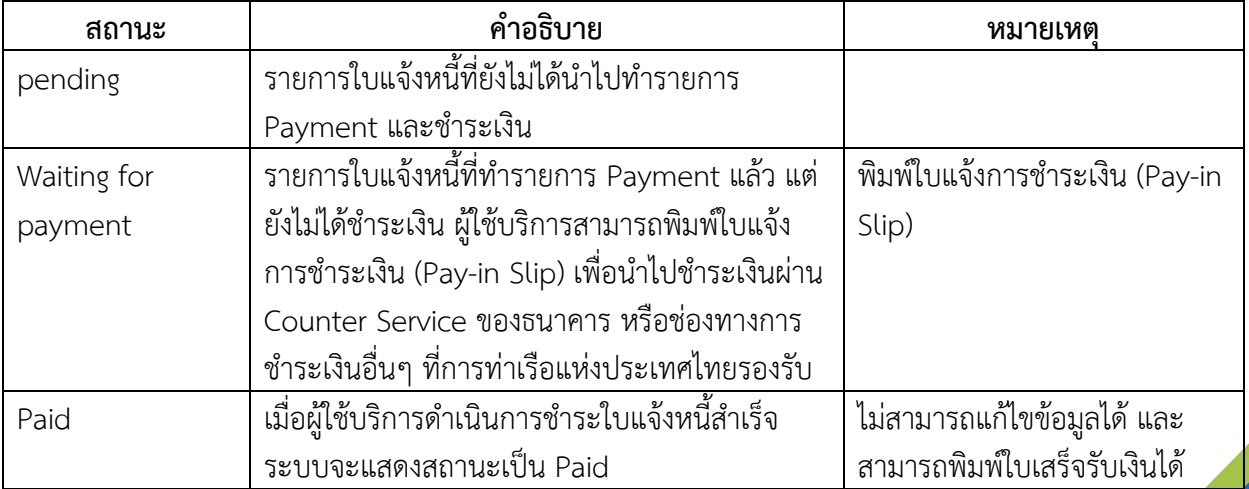

<span id="page-7-0"></span>**3 การเพิ่มรายการชำระค่าภาระเงินเชื่อ และการพิมพ์ใบแจ้งชำระเงิน (Pay-in Slip)**

- <span id="page-7-1"></span>**3.1 การค้นหา และติดตามสถานะข้อมูลใบแจ้งหนี้** สามารถดำเนินการได้ดังนี้
- 1. เลือกเมนูทางซ้าย Payment Import/Export จะปรากฏข้อมูลรายการใบแจ้งหนี้ที่ยังไม่ได้ชำระเงิน ที่หน้าจอ e-PS030400 ค่าภาระเงินเชื่อ ดังนี้

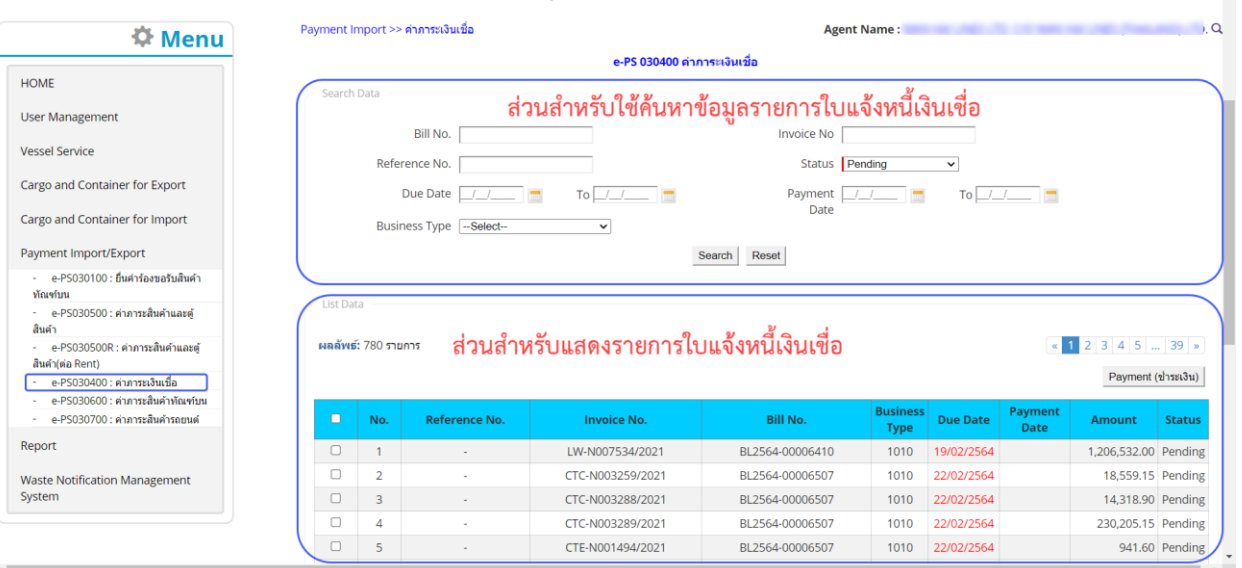

2. ผู้ประกอบการทำการค้นหา และติดตามสถานะข้อมูลใบแจ้งหนี้ โดย (1) กรอกข้อมูลเงื่อนไข ได้แก่ B/L No. (เลขที่ใบตราส่งสินค้า), Invoice No (เลขที่ใบแจ้งหนี้), Reference No. (หมายเลขอ้างอิง), Status (สถานะ รายการค่าภาระเงินเชื่อ), Due Date (วันที่ครบกำหนดชำระ), Payment Date (วันที่ชำระเงิน) และ Business Type (ประเภทธุรกิจ) จากนั้น (2) คลิกปุ่ม "Search" และ (3) หากต้องการล้างข้อมูลเงื่อนไขที่ ได้กำหนดไว้ให้คลิกที่ปุ่ม "Reset"

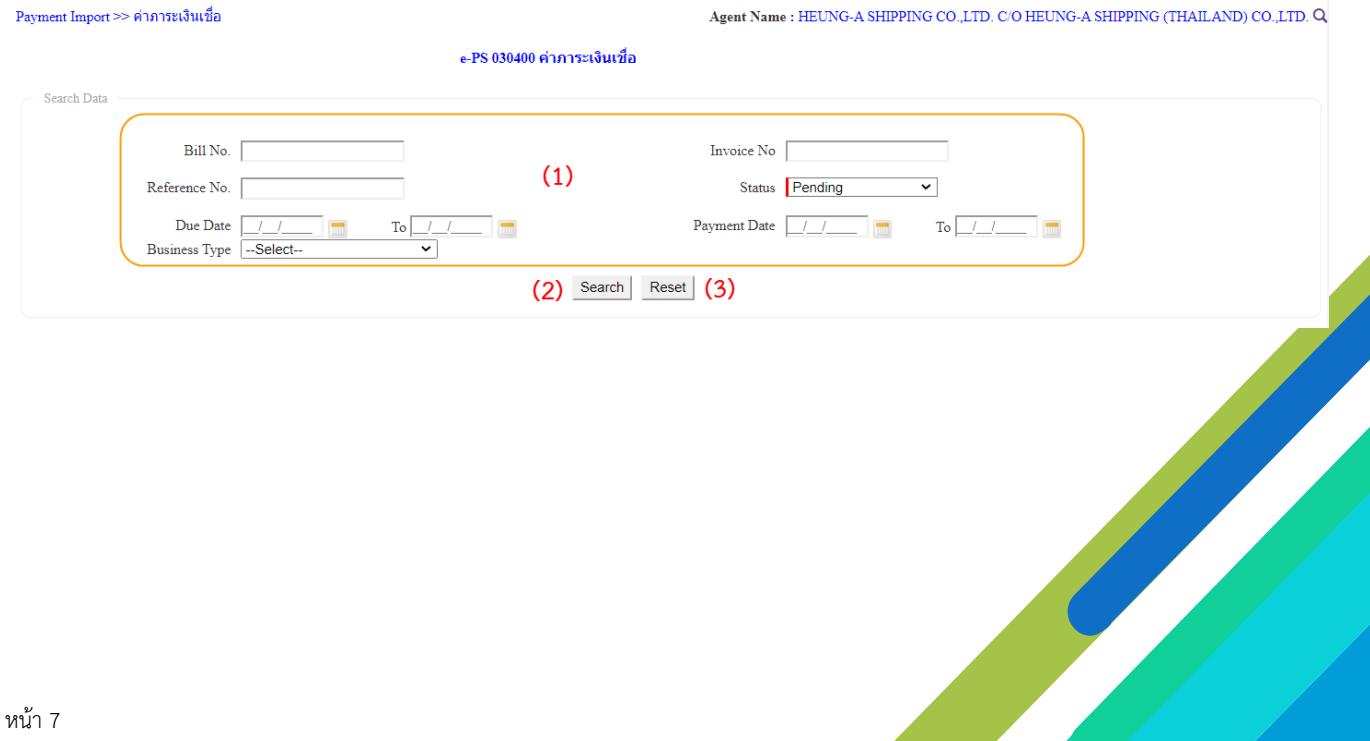

3. เมื่อคลิกปุ่ม Search ผู้ประกอบการจะเห็นข้อมูลรายการใบแจ้งหนี้โดยจะแสดงข้อมูลใบแจ้งหนี้เฉพาะของ ผู้ประกอบการที่ใช้งานระบบอยู่เท่านั้น

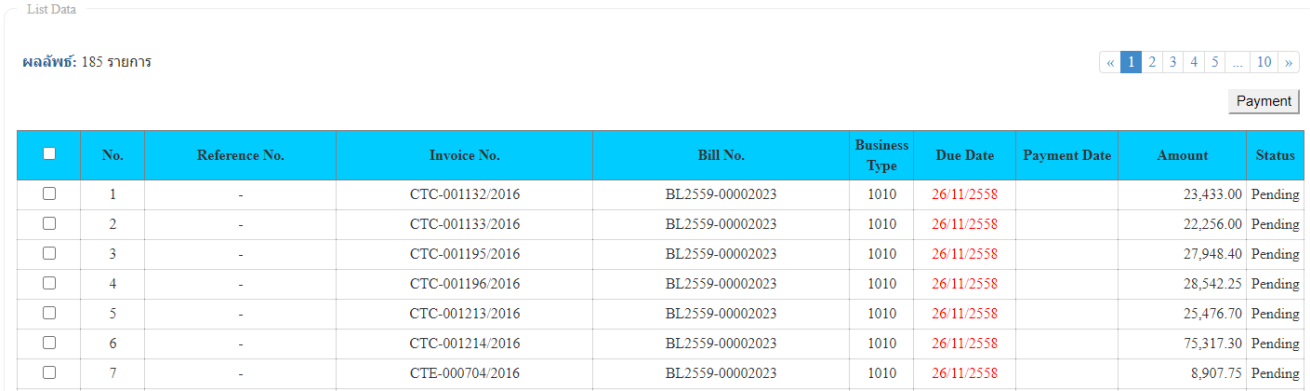

## <span id="page-8-0"></span>**3.2 การทำรายการชำระใบแจ้งหนี้เงินเชื่อ**

 $1.$  ผู้ประกอบการสามารถ "ทำการชำระเงินเชื่อ" ได้โดยการทำเครื่องหมาย  $\overline{\mathsf{V}}$  ที่รายการใบแจ้งหนี้ ที่มี Status (สถานะ) **Pending** ที่ต้องการชำระเงิน จากนั้นคลิกที่ปุ่ม "**Payment**"

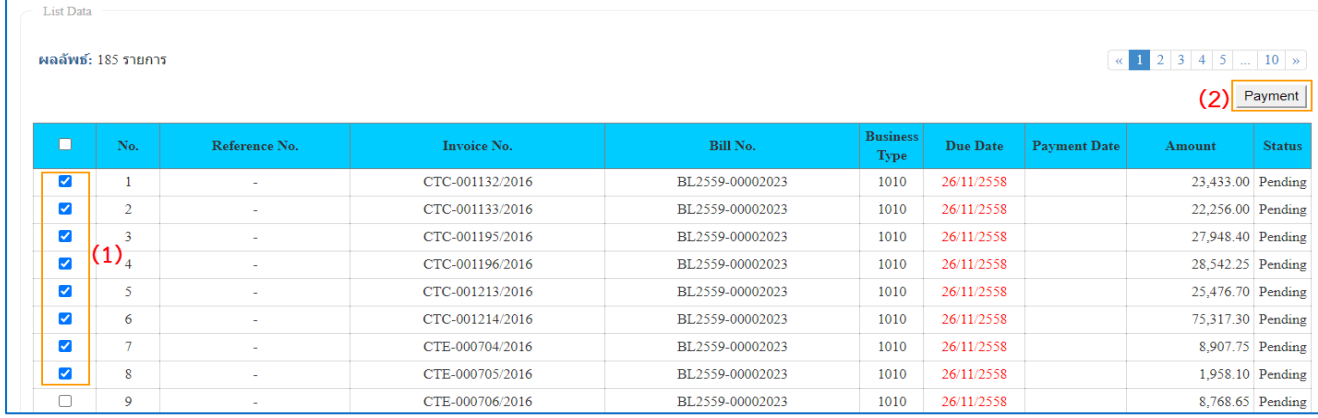

## 2. ระบบจะแสดงหน้าจอสำหรับยืนยันรายการใบแจ้งหนี้ ที่จะนำไปชำระเงิน ดังนี้

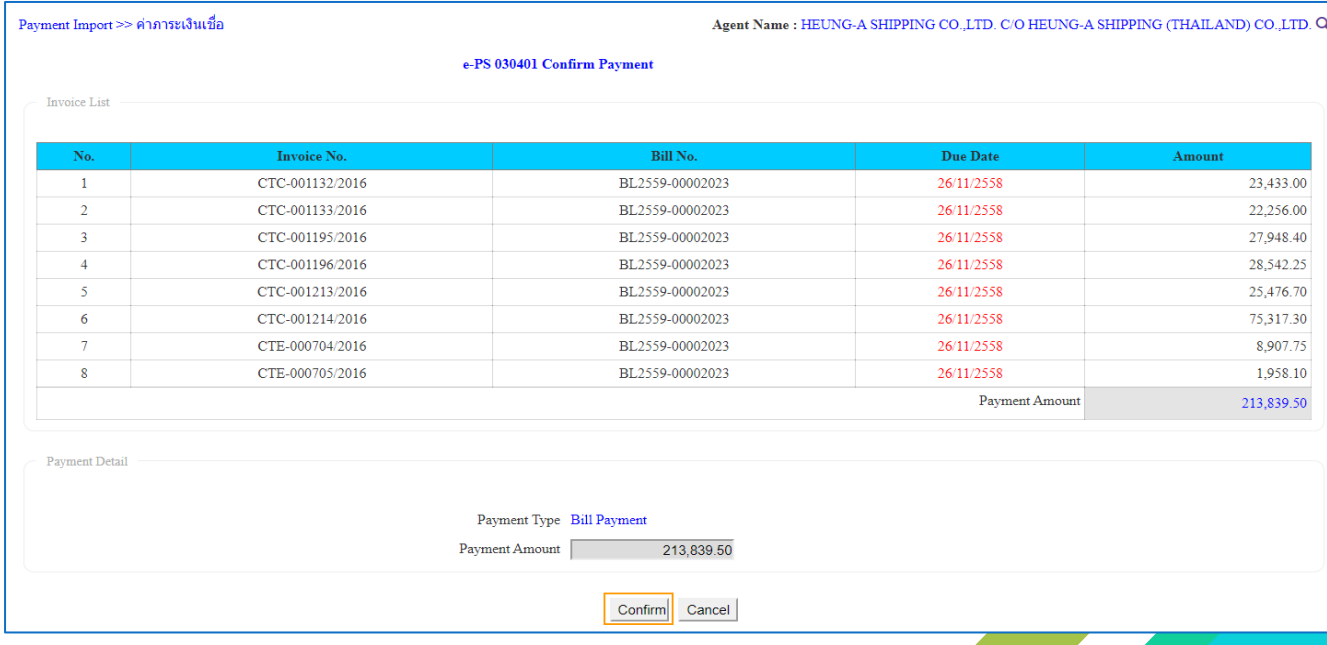

3. ให้ทำการตรวจสอบข้อมูลรายการใบแจ้งหนี้ และยอดเงินที่ต้องการชำระ หากต้องการแก้ไขหรือเพิ่มเติม รายการใบแจ้งหนี้ ให้คลิกปุ่ม Cancel เพื่อไปปรับปรุงรายการใหม่ หากต้องการยืนยันการชำระเงินตามใบ แจ้งหนี้ที่เลือกไว้ ให้คลิกที่ปุ่ม Confirm ระบบจะแสดงรายละเอียดรายการดังนี้

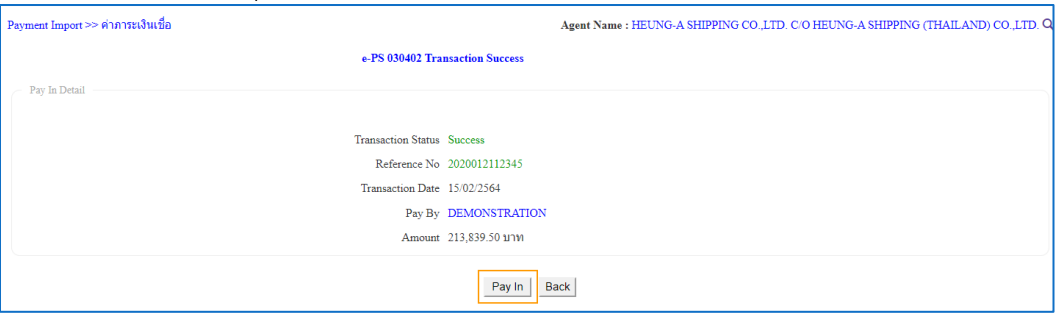

4. ให้คลิกที่ปุ่ม "Pay In" เพื่อพิมพ์ใบแจ้งการชำระเงิน (Pay-in Slip) เพื่อนำไปชำระเงินที่ช่องทางการรับชำระ เงินเช่น เคาน์เตอร์เซอร์วิส ของธนาคาร Internet Banking และ ATM เป็นต้น ซึ่งใบแจ้งการชำระเงิน (Payin Slip) จะมีรูปแบบดังนี้

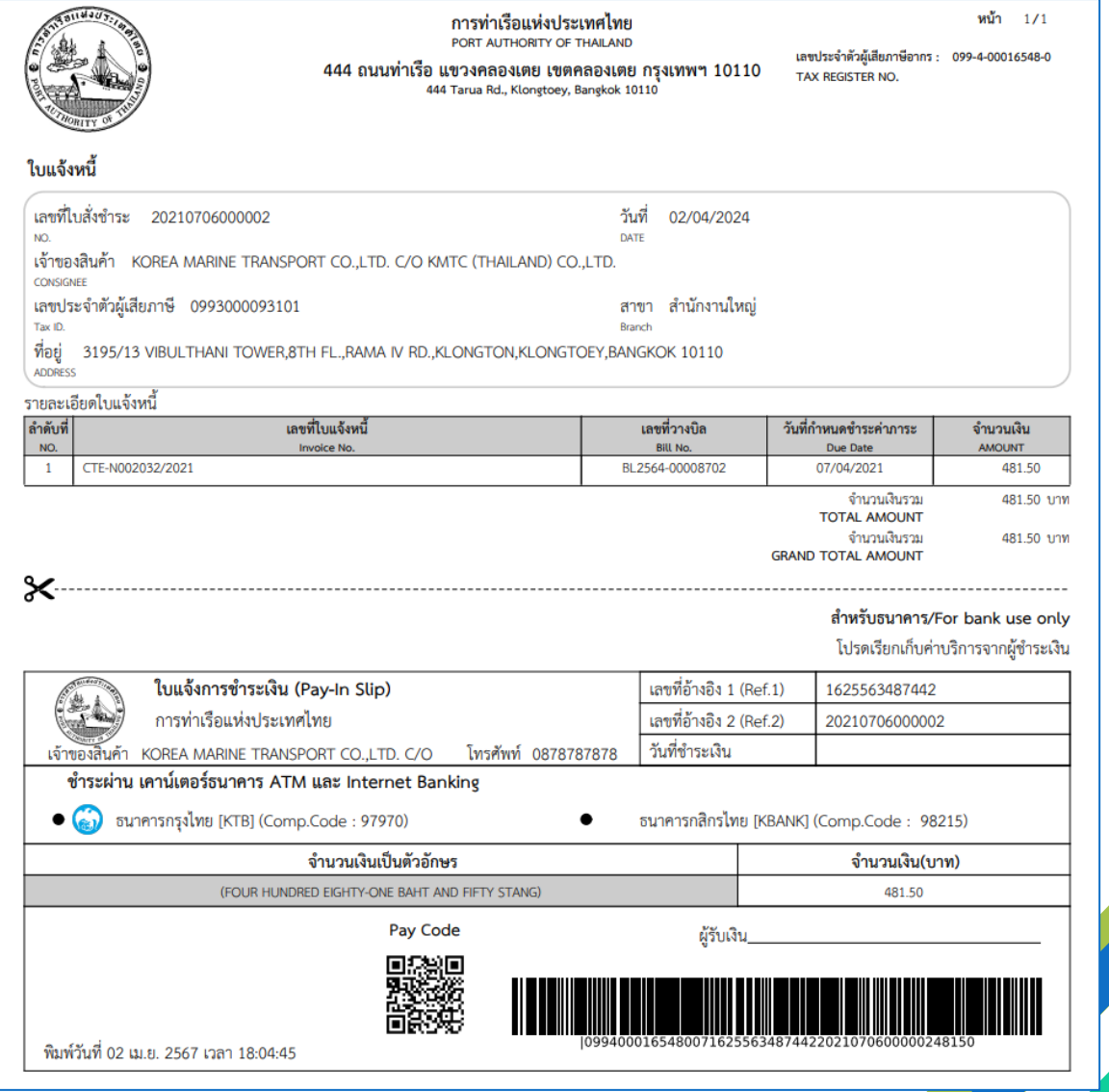

5. กรณีผู้ประกอบการไม่ได้พิมพ์ใบแจ้งการชำระเงิน (Pay-in Slip) จากขั้นตอนที่แล้ว หรือใบแจ้งการชำระเงิน (Pay-in Slip) เกิดสูญหาย หรือชำรุดก่อนการนำไปชำระเงิน และต้องการ พิมพ์ใบแจ้งการชำระเงิน (Pay-in Slip) ใหม่ แทนใบเดิม สามารถทำได้ ดังนี้

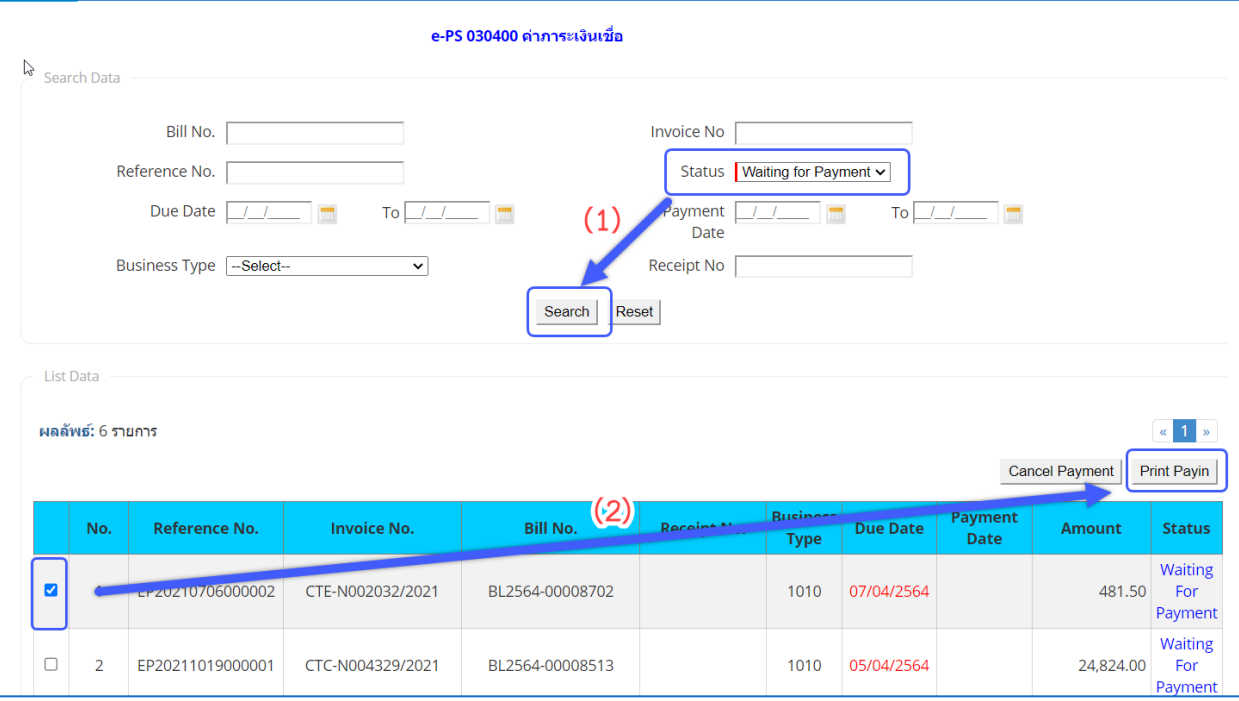

- 5.1. กำหนดเงื่อนไขการค้นข้อมูลรายการใบแจ้งหนี้ที่มีสถานะ **Waiting for Payment** จากนั้นคลิกปุ่ม Search ระบบจะแสดงรายการข้อมูลใบแจ้งหนี้ที่ได้ทำรายการ Payment ไว้แต่ยังไม่ได้ชำระเงิน
- 5.2. ให้คลิกที่ หน้าช่อง No. ของรายการใบแจ้งหนี้ที่ต้องการพิมพ์ใบแจ้งการชำระเงิน (Pay-in Slip) เพื่อนำไปชำระเงินที่ช่องทางการรับชำระเงินเช่น เคาน์เตอร์เซอร์วิส ของธนาคาร Internet Banking และ ATM เป็นต้น
- 5.3. เมื่อคลิกเลือกรายการที่ต้องการพิมพ์ใบสั่งชำระแล้ว ให้คลิกที่ ระบบจะแสดงใบแจ้งการ ชำระเงิน (Pay-in Slip) เพื่อให้ผู้ใช้งานนำไปชำระค่าภาระ

**หมายเหตุ** สามารถนำใบสั่งชำระ ไปชำระเงิน ณ ช่องทางการให้บริการรับชำระเงินข้ามธนาคาร ได้โดยมีธนาคาร ให้บริการรับชำระเงินข้ามธนาคาร ได้ตามรายการใน ภาคผนวก ก.

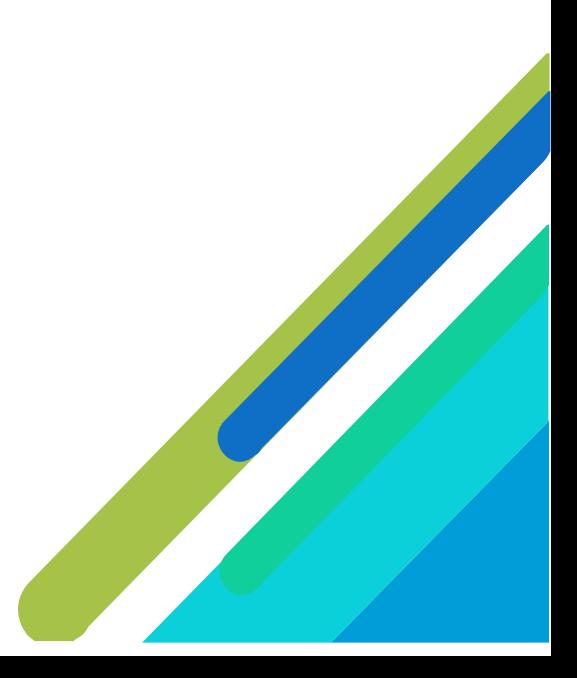

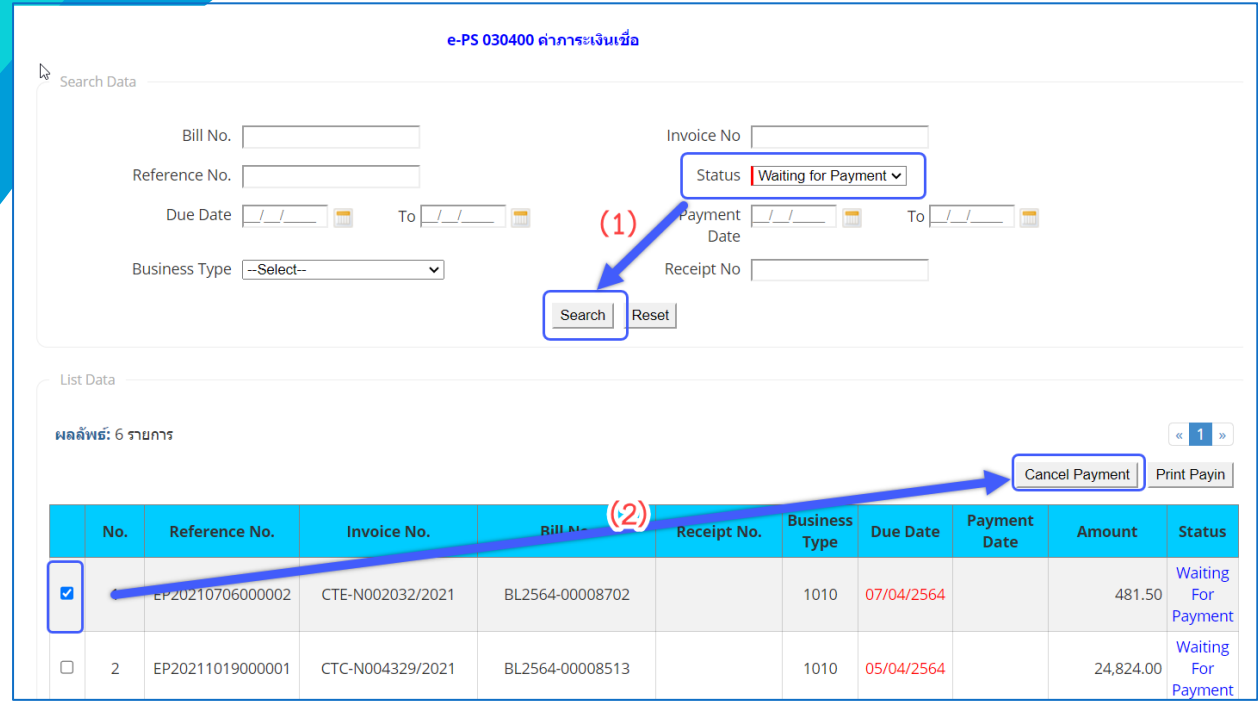

#### 6. กรณีต้องการ ยกเลิกรายการชำระค่าภาระที่ยังไม่ได้ดำเนินการชำระเงิน สามารถทำได้ ดังนี้

- 6.1. กำหนดเงื่อนไขการค้นข้อมูลรายการเงินเชื่อ ที่มีสถานะ **Waiting for Payment** จากนั้นคลิกปุ่ม Search ระบบจะแสดงรายการข้อมูลเงินเชื่อ ที่ได้ทำรายการ Payment ไว้แต่ยังไม่ได้ชำระเงิน
- $\,$  6.2. ให้คลิกที่  $\,$   $\,$  หน้าช่อง No. ของรายการค่าภาระที่ต้องการยกเลิกการทำรายการ Payment ที่รอชำระ เงินไว้
- $6.3$ . เมื่อคลิกเลือกรายการที่ต้องการยกเลิกแล้ว ให้คลิกที่ \_Cancel Payment | ระบบจะแสดงกล่องข้อความ แจ้งเตือนให้ยืนยันคำสั่งยกเลิกดังนี้

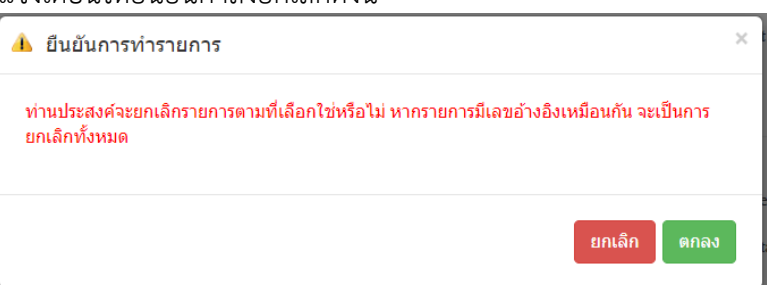

6.4. หากไม่ต้องการยกเลิกรายการรอชำระเงินค่าภาระเงินเชื่อ ให้คลิกที่ "ยกเลิก" หากต้องการยืนยันการ ยกเลิกรายการรอชำระเงินค่าภาระเงินเชื่อ ให้คลิกที่"ตกลง" ระบบจะแสดงกล่องข้อความแจ้งการ ยกเลิกรายการสำเร็จดังนี้

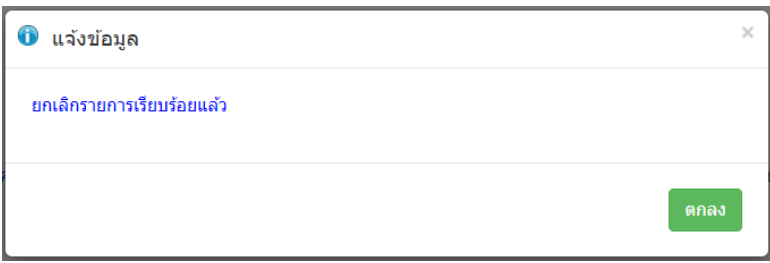

7. กรณีต้องการพิมพ์ใบเสร็จค่าภาระเงินเชื่อ ซึ่งผู้ใช้งานสามารถพิมพ์เอกสารได้ก็ต่อเมื่อทำการชำระเงินรายการ ค่าภาระเงินเชื่อ ซึ่ง Status (สถานะ) ของรายการจะแสดงเป็น **Paid** สามารถดำเนินการสั่งพิมพ์ โดย ดำเนินการดังนี้

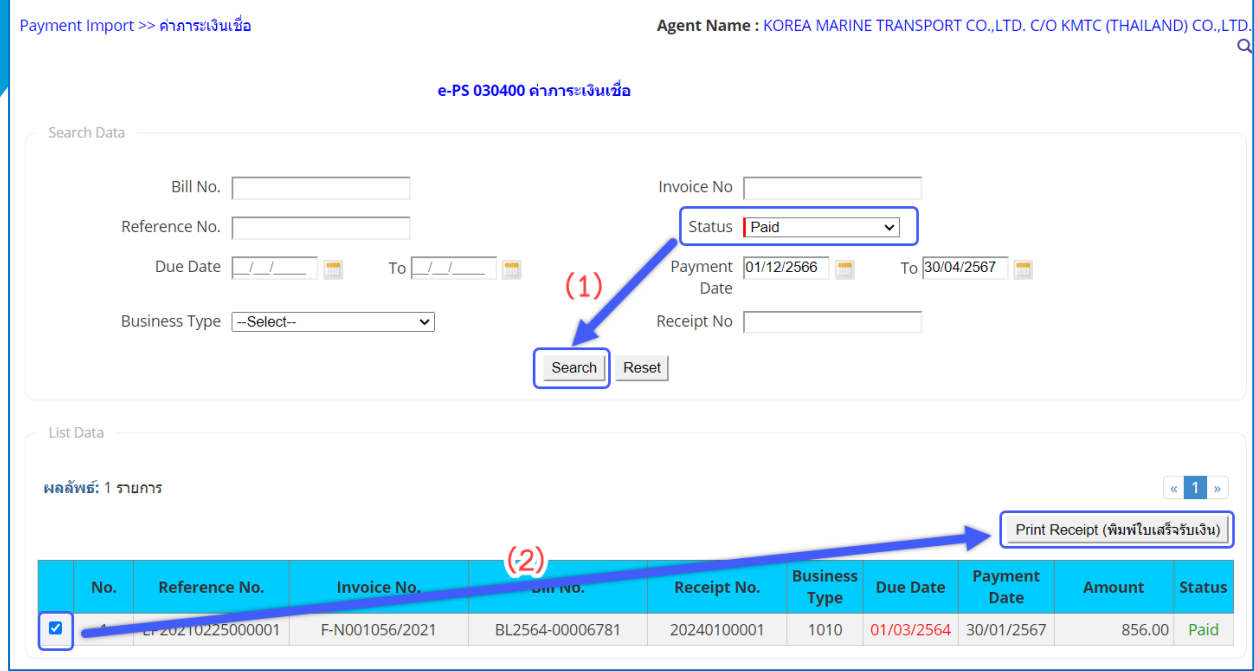

- 7.1. กำหนดเงื่อนไขการค้นข้อมูลรายการเงินเชื่อ ที่มีสถานะ **Paid** จากนั้นคลิกปุ่ม Search ระบบจะแสดง รายการข้อมูลค่าภาระเงินเชื่อตามเงื่อนไขค้นหา
- 7.2. ให้คลิกที่ หน้าช่อง No. ของรายการค่าภาระเงินเชื่อที่มีสถานะ (Status) เป็น **Paid** ที่ต้องการพิมพ์ ใบเสร็จรับเงินชั่วคราว
- 7.3. จากนั้นคลิกที่ <mark>\_Print Receipt (พิมพ์ใบเสร็จรับเงิน) |</mark> สั่งพิมพ์ใบเสร็จค่าภาระเงินเชื่อในรูปแบบ PDF ระบบ จะแสดงใบเสร็จค่าภาระเงินเชื่อดังนี้

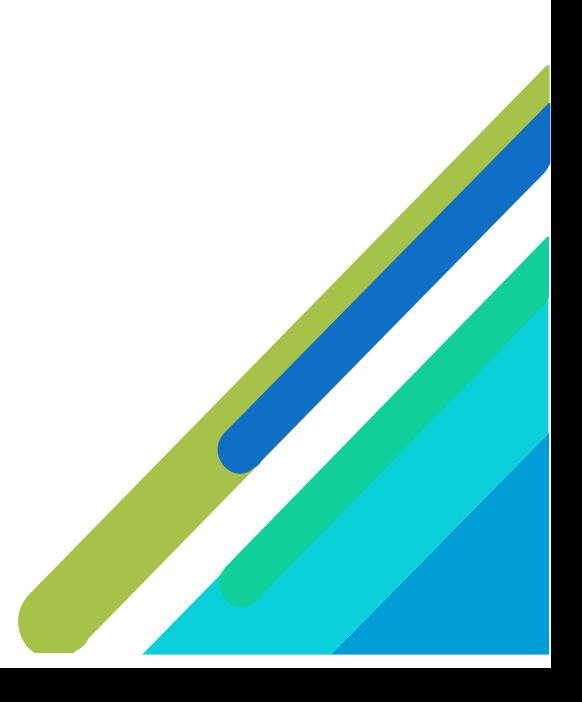

#### ตัวอย่างใบเสร็จเงินเชื่อของท่าเรือกรุงเทพ

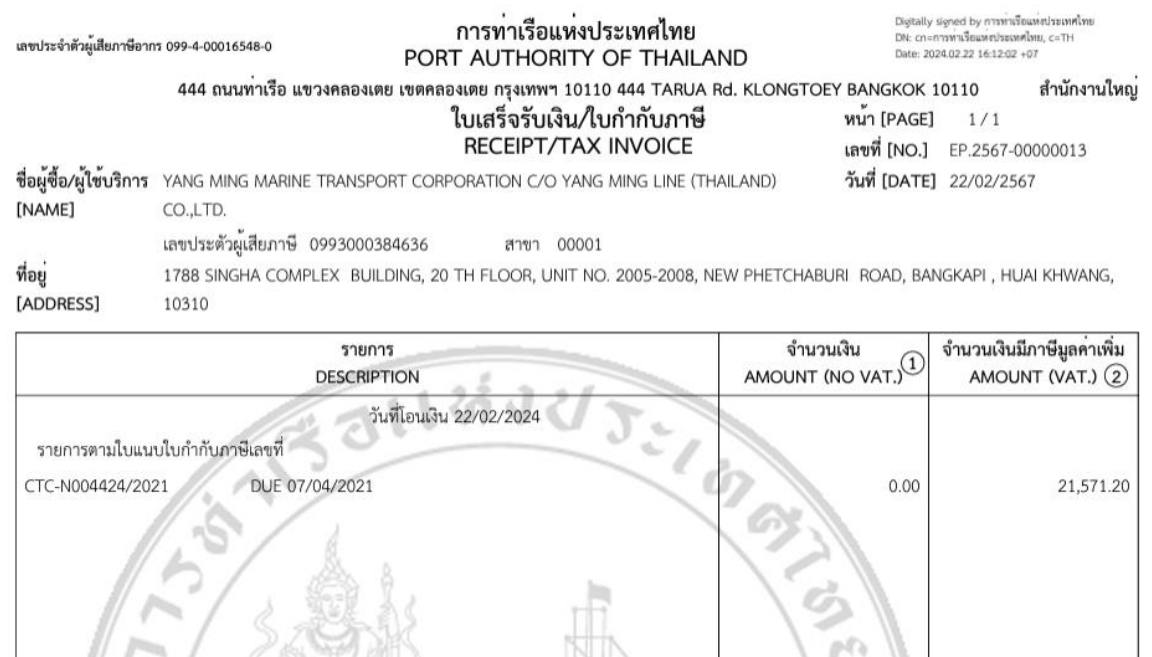

รวมมูลคาสินค้า/บริการก่อนภาษีมูลค่าเพิ่ม ผิด ตก ยกเว<sup>้</sup>น E.&O.E. 20,160.00 รวม 1 ฉบับ ภาษีมูลคาเพิ่ม 1,411.20 รวมเงิน $(2)$ + ภาษีมูลค่าเพิ่ม 21,571.20 รวมเงิน $(1)$ + $(2)$ + ภาษีมูลค่าเพิ่ม 21,571.20 ตัวอักษร **BAHT** \*\*\*สองหมื่นหนึ่งพันหารอยเจ็ดสิบเอ็ดบาทยี่สิบสตางค์\*\*\* ซ้ำระเงินผ่านธนาคาร /Bill Payment การซำระเงิน : PAYMENT จำนวนเงิน\_ 21,571.20  $_{\text{UV}}$ ผู้รับเงิน : การทาเรือแห่งประเทศไทย Ref1: 1708487089937 Ref2: 20240221000002 Bank Ref: 20240222 161038 หมายเหตุ: เอกสารนี้ได้จัดทำและส่งข้อมูลให้แก่กรมสรรพากรด้วยวิธีการทางอิเล็กทรอนิกส์

### ตัวอย่างใบเสร็จเงินเชื่อของท่าเรือแหลมฉบัง

ท่าเรือแหลมฉบัง <mark>การท่าเรือแห่งประเทศไทย</mark><br>LEAM CHABANG PORT **PORT AUTHORITY OF THAILAND** <code>Digitally</code> signed by การทำเร็ดแห่งประเทศไทย<br>DN: cn=การทำเร็ดแทควรแทศไทย, c=TH<br>Date: 2024.02.23 08:50:25 +07 เลขประจำตัวผู้เสียภาษีอากร 099-4-00016548-0 ถนนสุขุมวิท ดำบลทุ่งสุขลา อำเภอศรีราชา จังหวัดขลบุรี SUKHUMVIT ROAD TOONG SUKHLA SRIRACHA CHONBURI 20230 สาขา 00001 ใบเสร็จรับเงิน/ใบกำกับภาษี<br>RECEIPT/TAX INVOICE  $\n **win**$  [PAGE]  $\n **1/1**\n$ 

เลขที่ [NO.] NL.2567-00000002 วันที่ [DATE] 23/02/2567

ชื่อผู้ซื้อ/ผู้ใช้บริการ YANG MING MARINE TRANSPORT CORPORATION C/O YANG MING LINE (THAILAND) CO.,LTD. [NAME] เลขประด้วผู้เสียภาษี 0993000384636 สาขา 00001

ที่อยู่ [ADDRESS]

1788 SINGHA COMPLEX BUILDING, 20 TH FLOOR, UNIT NO. 2005-2008, NEW PHETCHABURI ROAD, BANGKAPI, HUAI KHWANG, TEST BY PREEDA 10310

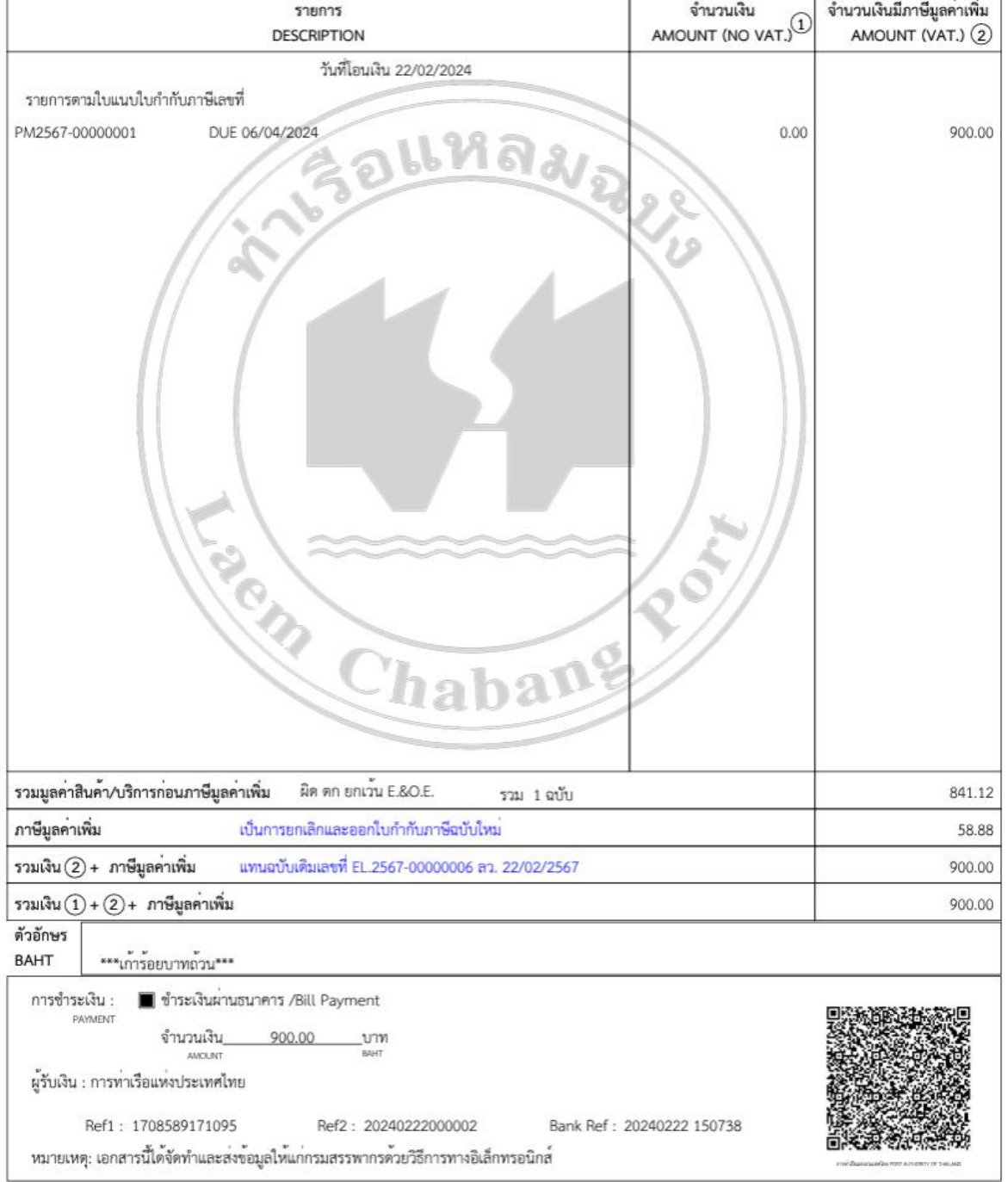

#### **ภาคผนวก ก.**

#### รายชื่อผู้ให้บริการชำระบิลข้ามธนาคาร

<span id="page-15-0"></span>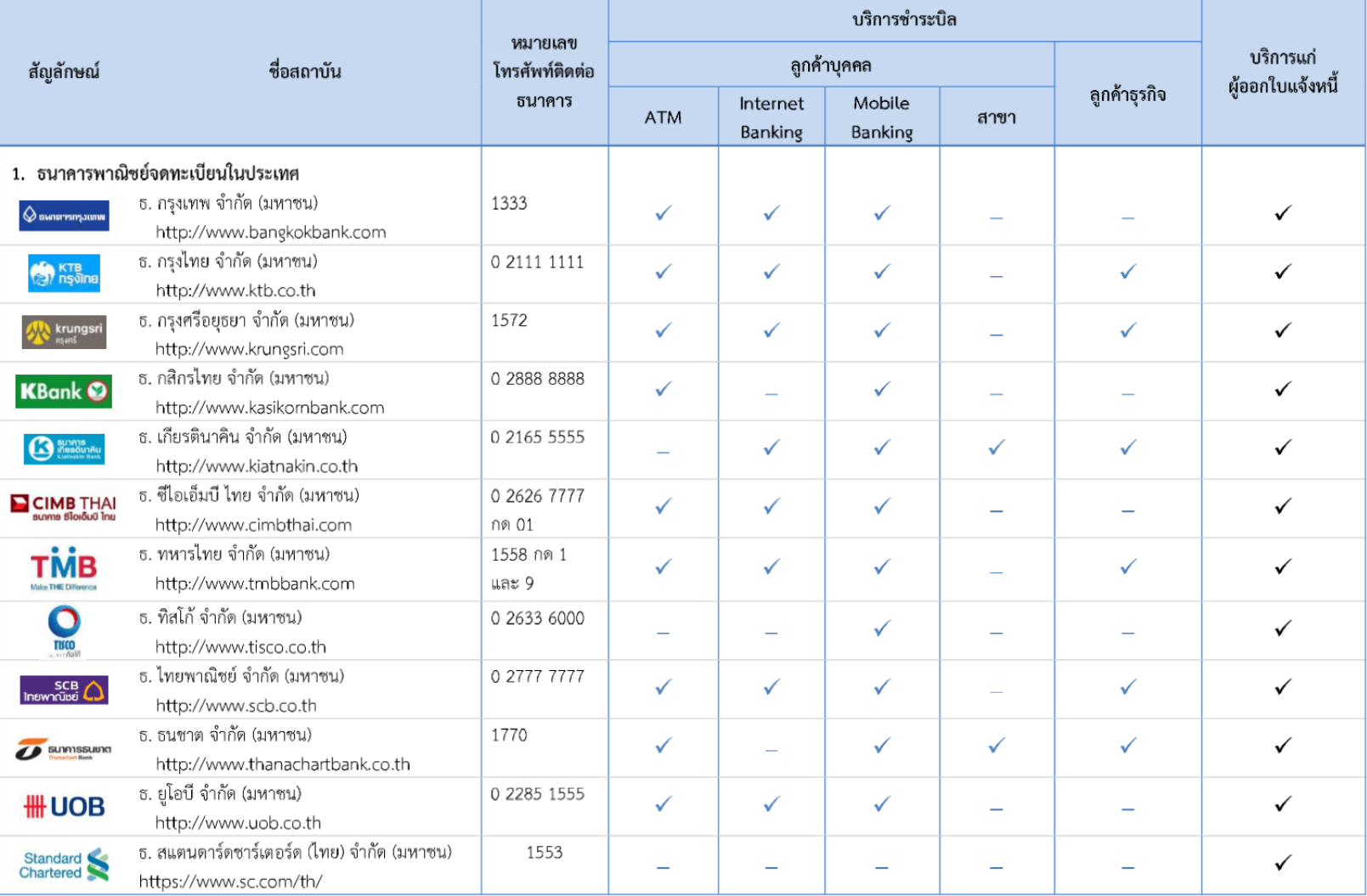

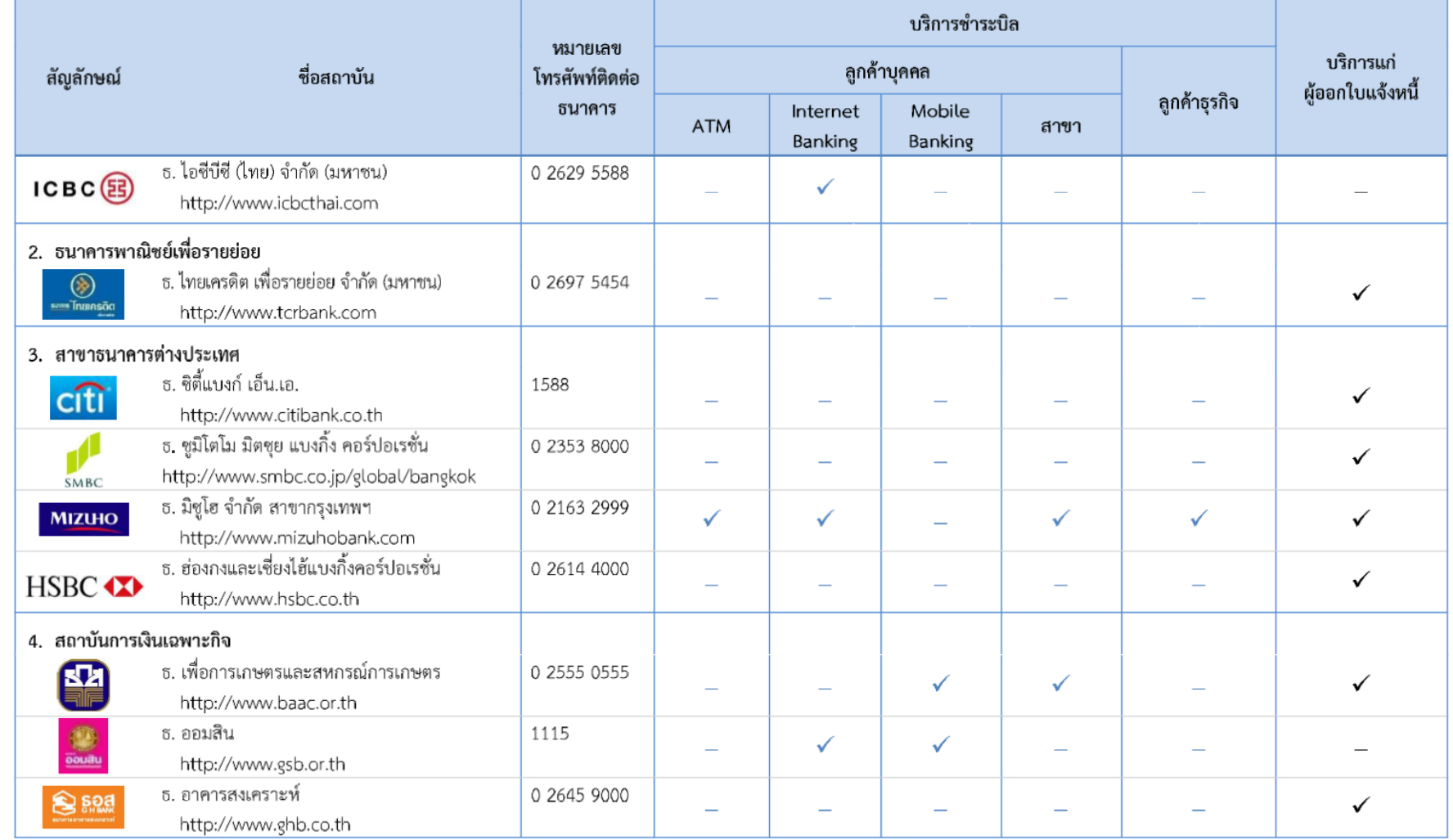